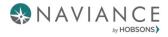

## Naviance Student

## 8<sup>th</sup> Grade Activities

Once logged into Family Connection, you will be on the Home Page. From here, you can view your inbox for any unread messages and browse different information provided by your school. The icon for mail is in the upper right-hand corner.

| 🖓 Gi                         | e feedback 🛛 🖂 | No new messages |
|------------------------------|----------------|-----------------|
| Home                         | -s Careers     | About Me M      |
| <b>Q</b> Type a college name | SEARCH         |                 |

#### Scroll down to see Links/Pages or Updates from your school

| From My School                                                         |                                                          |                                                              |
|------------------------------------------------------------------------|----------------------------------------------------------|--------------------------------------------------------------|
| LINKS<br>AMMS<br>Apopka High School<br>Bright Futures<br>College Board | PAGE5<br>Your school has no new pages. Check back later. | UPDATES<br>Your school has no new updates. Check back later. |
| View all from my school                                                |                                                          |                                                              |

To see tasks assigned to you, click on "My Planner" on the right hand side and choose "Tasks." Note: Sometimes updates are made and you may have already completed the task identified.

| Home | Colleges | Careers  | About Me | My Planner |
|------|----------|----------|----------|------------|
|      |          | <b>A</b> | PLANNER  |            |
|      |          | Goals    |          |            |
|      |          | To-dos   |          |            |
|      |          | Tasks    |          |            |

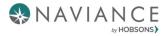

You can also view program and task assignments on the Home Page under *Important To-Dos and Tasks*. Click on **Go to My Planner.** 

| Welcome Seahawks!                                                                                                    | My Favorites                                        |
|----------------------------------------------------------------------------------------------------|-----------------------------------------------------|
| Dear Parents and Students:                                                                                                    | COLLEGES<br>I'm thinking about                      |
| Thank you for visiting Naviance Student, the college and career planning website provided by Orange County<br>Public Schools. Students have access to the website through Launchpad, using their standard login information.<br>Parents will be provided with login information in the fall of the current school year. | COLLEGES<br>I'm applying to                         |
| When students log on to the website they will see a section called "What's New." The district has assigned three                                                                                                    | CAREERS AND CLUSTERS<br>I'm thinking about          |
| Read more                                                                                                    |                                                     |
| Important To-Dos and Tasks                                                                                                    | What's New                                          |
| Relax, you have no overdue or upcoming to-dos and tasks. However, you can get ahead by going to My Planner to see what's next or create a goal or to-do.                                                                                                    | Nothing new to review this visit. Check back later. |
| Go to My Planner                                                                                                    |                                                     |

To complete any task, click on the hyperlink to take you to the task details, and follow the instructions to complete. As your tasks are completed, they will be marked as such.

| Complete Career Cluster Finder | Status: Not started                                                                   |
|--------------------------------|---------------------------------------------------------------------------------------|
| DUE Monday Jul 15, 2019        | To complete this task, you need to <b>complete the Career Cluster Finder survey</b> . |
| Task information               | To-Dos                                                                                |
|                                |                                                                                       |

# **8th Grade Naviance Activities**

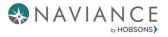

### Do What You Are 2.0 Assessment

This tool will reveal your true personality and provide tips to achieve success—in a way that works for you.

#### Navigate to the Do What You Are Assessment

- 1. Click on My Planner and select Tasks.
- 2. This will take you to the *Tasks Assigned to Me* tab. Under *Tasks you Need to Work On*, click on **Complete Do** What you Are 2.0.

| Му Т     | asks                                                                                  |                                    |
|----------|---------------------------------------------------------------------------------------|------------------------------------|
|          | re assigned to you by your school. The<br>go through them to be sure you're or        | <br>ne of them are even required t |
|          |                                                                                       |                                    |
| Tasks yo | u Need to Work On                                                                     |                                    |
| 🖶 TASK   | Complete Do What You Are® 2.0<br>DUE Friday May 31, 2019<br>Assigned by Cheryl Spence | RECOMMENDED                        |

3. Click on complete the Do What You Are assessment link next to the pink arrow.

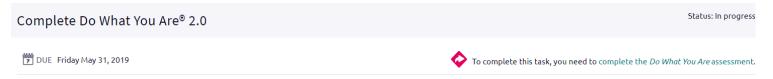

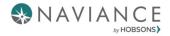

4. Read the introduction and click Continue.

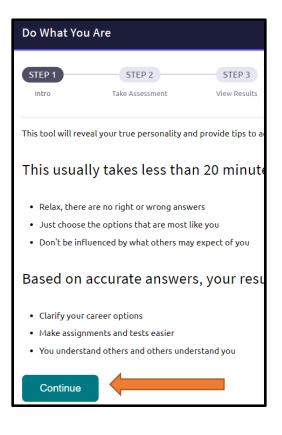

5. Answer the questions by selecting a choice and the program will automatically move you to the next question.

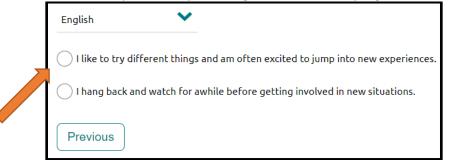

6. Some questions will ask you to rate a category based on your interest from 1 – Not at all to 5 – Very Interested. Click on the radio button above the number to rate the category.

| Agriculture, Food and Natural         | Resources                                                                                                    |                                               |                          |                      |  |  |
|---------------------------------------|----------------------------------------------------------------------------------------------------|-----------------------------------------------|--------------------------|----------------------|--|--|
|                                       | People in these jobs produce food and farm products like flowers, crops and animals. They also work with natural resources like wood, water, oil, gas and the land itself. Some jobs involve selling, servicing and protecting these products. |                                               |                          |                      |  |  |
| Some of the paths in area are Agribus | iness, Animal Systems, Environmental Service                                                                                                    | s, Food Products and Processing, Natural Reso | urces and Plant Systems. |                      |  |  |
| •                                     |                                                                                                    | -0                                            |                          |                      |  |  |
| 1<br>Not At All                       | 2                                                                                                    | 3                                             | 4                        | 5<br>Very Interested |  |  |

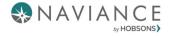

7. Once all categories are rated, select Continue at the bottom.

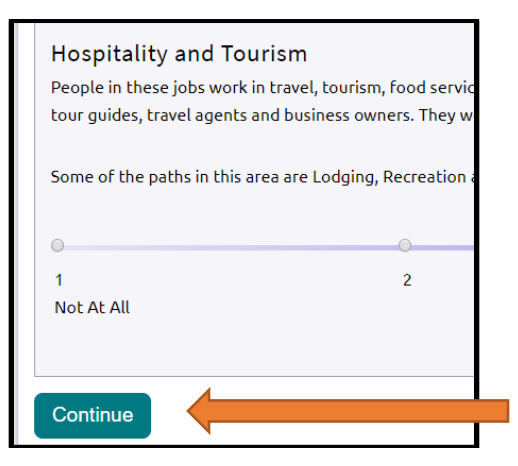

8. A personality profile will appear. Rate how accurate it is and click Continue and your personality type will be displayed.

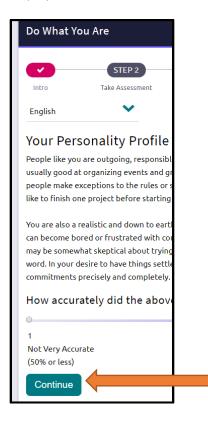

9. You can then scroll to the bottom to See Related Careers that match your personality type.

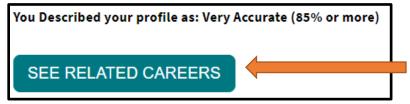

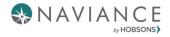

## **Explore Roadtrip Nation Interview Archive**

- > The Roadtrip Nation Interview Archive is located under the *Careers* tab.
- > You can also access it by going to My Planner  $\rightarrow$  Tasks.
- Here you will find video interviews, conducted by students, of professionals from all walks of life (from CEOs to surf shop owners).

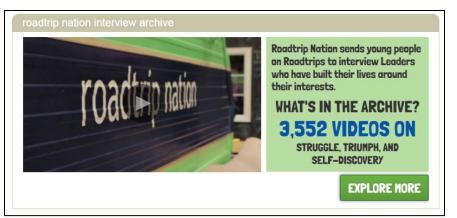

- You can search by Interest, Themes, Leaders or click on "Find your road" for suggestions based on similar interests to yours.
- Once you have watched several videos that interest you, navigate back to your My Planner > Tasks Assigned to Me section, click on the Explore *Roadtrip Nation Interview Archive task* and post a comment about the video you watched.
- Important: You must post a comment in order for the task to be marked as completed. Type in your comment and click on the Add Comment button.

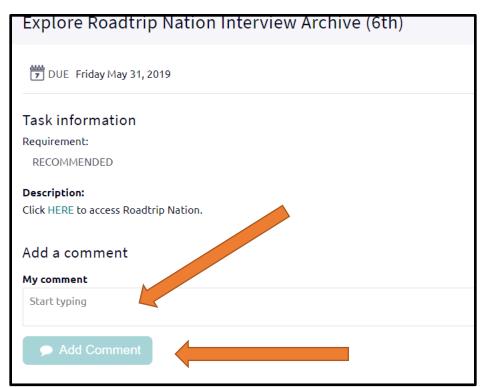

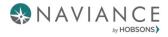

### **Build Resume**

Overview: Naviance Student offers Resume Builder to provide a framework for your resume development. Resume Builder can be used to decide and work on different resume sections, and then the build tool can be used to export the resume as a PDF or Word file. The Word file is a fully-editable version of the resume.

Note: You must SAVE the resume in order for the task to be marked as completed.

1. Click on My Planner and select Tasks.

| Home | Colleges | Careers       | About Me       | My Planner 🤙 |
|------|----------|---------------|----------------|--------------|
|      |          | MY PI<br>Over | LANNER<br>view |              |
|      |          | Goals         |                |              |
|      |          | To-dos        |                |              |
|      |          | Tasks         |                |              |

2. Under the Tasks Assigned to Me tab and Tasks you Need to Work On, click on Build Resume.

| Overview | Goals       | To-Do List Tasks Assigned to Me                                                    |                                 |                           |
|----------|-------------|------------------------------------------------------------------------------------|---------------------------------|---------------------------|
| Tasks ar | -           | o you by your school. They can be pretty import<br>nem to be sure you're on track. | cant, some of them are even req | uired to graduate! So, ma |
|          |             |                                                                                    |                                 |                           |
|          |             |                                                                                    |                                 |                           |
|          |             |                                                                                    |                                 |                           |
| Tasks vc | ou Need to  | Work On                                                                            |                                 |                           |
|          |             |                                                                                    |                                 |                           |
| 🖹 TASK   | DUE Frida   | adtrip Nation Interview Archive (6th)<br>ay May 31, 2019<br>y Cheryl Spence        | RECOMMENDED                     |                           |
| 🖹 TASK   | Build Resur | me                                                                                 | RECOMMENDED                     |                           |

3. Click the **Plus sign** to begin building a resume.

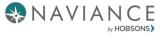

| Resume                                                                               |   |
|--------------------------------------------------------------------------------------|---|
| Add/Update Sections Print/Export Resume                                              |   |
|                                                                                      | • |
| We noticed you haven't created a resume yet. To get started, select the Plus button. |   |

- 4. Clicking on the Plus sign will give you sections to select to begin building your resume. Although there are many resume sections available, the most common are:
  - Objective
  - Summary
  - Work Experience
  - Education

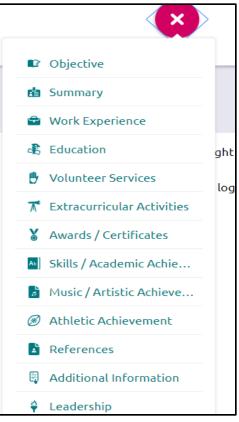

5. Clicking on a section will give you tips on how to complete that section. You can also click on **More tips** to see additional information.

| TIP:        |                                                        |                   |
|-------------|--------------------------------------------------------|-------------------|
|             | ould provide a short, simple and clear statement<br>n. | about the kind of |
| * Objective |                                                        |                   |
|             |                                                        |                   |
|             |                                                        |                   |

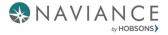

- 6. Each section provides related fields of data to complete. Enter in the information as needed.
- 7. Use **ADD** to complete and add the section to the resume.

Example:

| 🖲 Cancel                        | 自                                | Add Summary                                 | <ol> <li>More tips</li> </ol> |
|---------------------------------|----------------------------------|---------------------------------------------|-------------------------------|
| TIP:<br>A summary<br>your resum |                                  | nlight the most significant accomplishments | s and skills on               |
|                                 | * Summary                        |                                             |                               |
|                                 | Proficient in Microsoft applicat | tions                                       |                               |
|                                 |                                  |                                             |                               |
|                                 |                                  | ADD                                         |                               |

- 8. Once an item is added, a new option displays to Add new information for that same section.
  - EXAMPLE: if you have had multiple jobs, you would use Add New Work Experience after entering your first job in the Work Experience Section to input your second job.
- 9. Use the Edit and Remove options in each section as needed.

| 宁 Work Experience                                                                                                    | MORE :                       |  |
|----------------------------------------------------------------------------------------------------|------------------------------|--|
|                                                                                                    | 🖉 Edit 📲 Remove              |  |
| Assistant Lifeguard                                                                                                    |                              |  |
| Community Pool , Arlington, VA                                                                                                    |                              |  |
| June, 2017 - September, 2018                                                                                                    |                              |  |
| 10 hours/week                                                                                                    |                              |  |
| Grades 8,9                                                                                                    |                              |  |
| As the lifeguard assistant, I have been certified and trained in first aid and CPR. My responsibilities inc<br>security of the pool facility and supporting our hear and and certification of the pool facility and support of the pool facility and support of the pool fa | lude ensuring the safety and |  |
| + Add new Work Experience                                                                                                    |                              |  |

#### Print/Export Resume

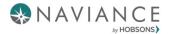

Once a resume is built, it is time to print/export it. From the Resume page, click on the Print/Export Resume option. Note: The resume can also be accessed from **About Me – My Stuff – Resume**.

1. Click the Plus sign (add button) on the Resume page. Resume

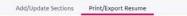

2. Name your resume in the box provided. *Note: The selected name will not display anywhere on your resume. It is for reference purposes only.* 

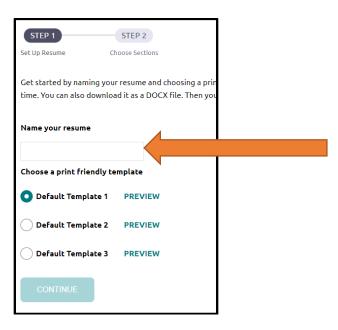

3. Select a template from *Choose a print friendly template* and click Continue.

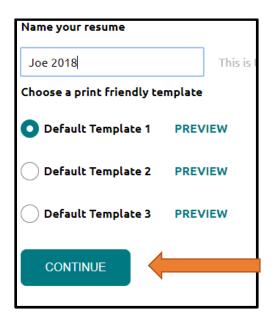

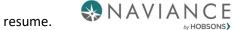

4. Use the checkboxes to include the sections you want to display on your resume.

| Use the checkboxes to add sections. You can select as many selections as you would prefer. As you add select different skills and accomplishments than a college advisor. |
|----------------------------------------------------------------------------------------------------|
| Do you need to make changes to the section content? Save your resume first and return to Add/Update Section                                                               |
| ✓ ■ Objective                                                                                                    |
| To obtain a part-time position in an office setting.                                                                                                    |
| 🗹 💼 Summary                                                                                                    |
| Proficient in Microsoft applications                                                                                                    |
| Previous SAVE RESUME                                                                                                    |

5. Click Save Resume and your resume will be saved and the task will be marked as completed.

| Use the checkboxes to add sections. You can select as many selections as you would prefer. As you add sele<br>different skills and accomplishments than a college advisor. | ect |
|----------------------------------------------------------------------------------------------------|-----|
| Do you need to make changes to the section content? Save your resume first and return to Add/Update Sec                                                                    | cti |
| ✓                                                                                                    |     |
| To obtain a part-time position in an office setting.                                                                                                    |     |
| 🔽 💼 Summary                                                                                                    |     |
| Proficient in Microsoft applications                                                                                                    |     |
| Previous SAVE RESUME                                                                                                    |     |

6. After you have saved your resume, you have the option to edit, download as a PDF file, download as DOCS (fully editable), or remove the resume.

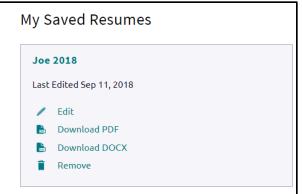

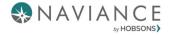

## Academic, Career, and Personal/Social SMART Goals

- 1. Navigate to the task by going to My Planner → Tasks → Click on any goal name and then click on **create a goal**. This will direct you to the "Goals" page.
  - You can also get to the goals by selecting My Planner  $\rightarrow$  Goals

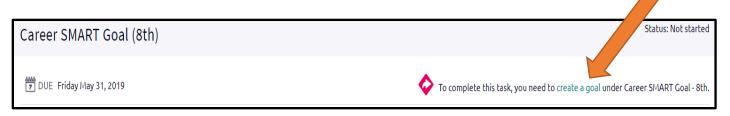

2. Click on the Plus Sign next to the goal name to Add a new Career SMART goal. You can also click on the pink plus sign. This will display a drop-down list of the same goal choices and you can add here as well.

| Overview Goals To-Do List Tasks Assigned to Me | e                                                                                                    |
|------------------------------------------------|----------------------------------------------------------------------------------------------------|
| you can think of.                              | al to make the honor roll or to become an astronaut or anything else<br>hing you'll need to work toward. Then, use the "next steps" to break it |
| Academic SMART Goal - 8th No goals yet         | Other Goals       No goals yet                                                                                                    |
| + Add new Academic SMART Goal - 8th            | + Add new Other Goals                                                                                                    |
| 🗇 Career SMART Goal - 8th                      | Personal/Social SMART Great 8th                                                                                                    |
| No goals yet                                   | No goals yet                                                                                                    |
|                                                | ×                                                                                                    |
|                                                | Academic SMART Goa                                                                                                    |
|                                                | Career SMART Goal                                                                                                    |
|                                                | Other Goals                                                                                                    |
|                                                | Personal/Social SMAR                                                                                                    |

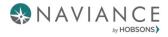

3. Fill out the information and click Add.

| Academic SMART Goal - 8th                                                         |  |
|-----------------------------------------------------------------------------------|--|
| * My Goal is: (required)                                                          |  |
|                                                                                   |  |
|                                                                                   |  |
| Specific: What specific things will you accomplish?                               |  |
|                                                                                   |  |
| h                                                                                 |  |
| Measurable: How will you know when you have achieved this goal?                   |  |
| ······································                                            |  |
|                                                                                   |  |
|                                                                                   |  |
| Achievable: Is this goal realistic? Do you have the tools you need to achieve it? |  |
|                                                                                   |  |
| h                                                                                 |  |
|                                                                                   |  |
| Relevant: Why is this goal important in your life?                                |  |
|                                                                                   |  |
| L                                                                                 |  |
| Timely: When can you achieve this goal?                                           |  |
|                                                                                   |  |
|                                                                                   |  |
|                                                                                   |  |
|                                                                                   |  |
|                                                                                   |  |
| ADD                                                                               |  |
|                                                                                   |  |

4. Repeat the steps for each goal. You must have one at least one goal added for the task to be marked as completed.